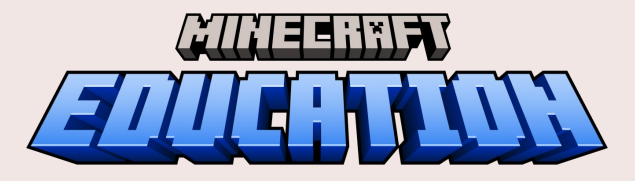

# Licensing & DEPLOYMENT GUIDE

Review this comprehensive guide for how to download and sign in to Minecraft Education, learn best practices for managing licenses efficiently and resources for getting started.

**MINEERRFT** 

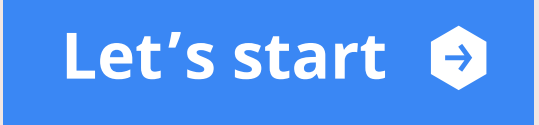

### <span id="page-1-0"></span>WELCOME!

This Minecraft Education Licensing & Deployment Guide will provide step-by-step guidance on how to access and manage licenses. See how IT leaders, educators and students can start leveraging Minecraft Education as a powerful teaching and learning tool in the classroom.

Follow the navigation path below to learn what licenses are available to you, how to download and sign-in, and resources for getting started with training and support.

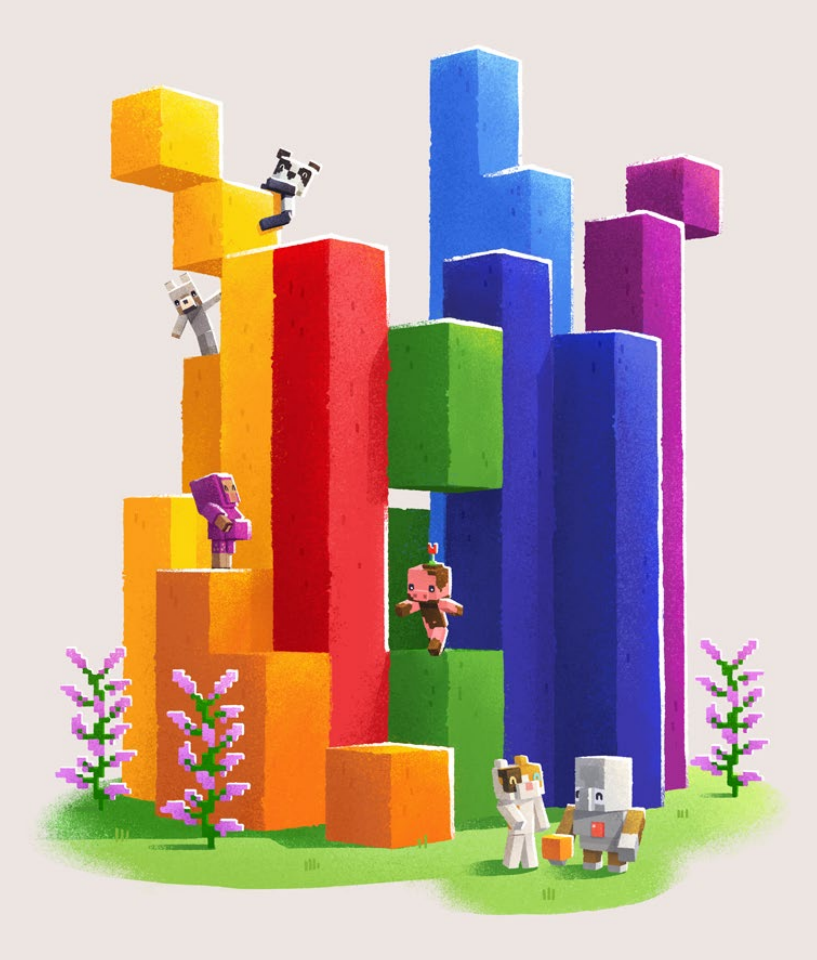

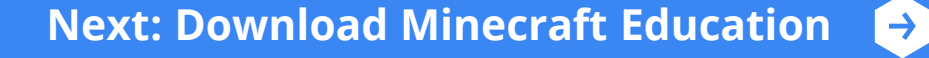

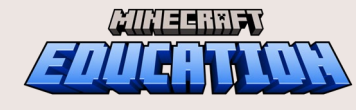

### <span id="page-2-0"></span>DOWNLOAD

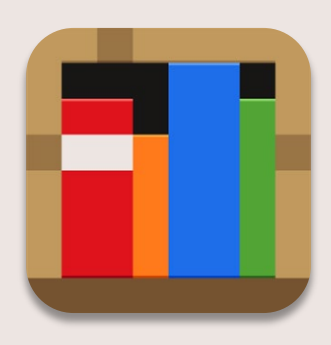

7777 E 633 S

### **Minecraft Education is available on these device platforms.**

Search "Minecraft Education" in your device's app store or click your device below to download:

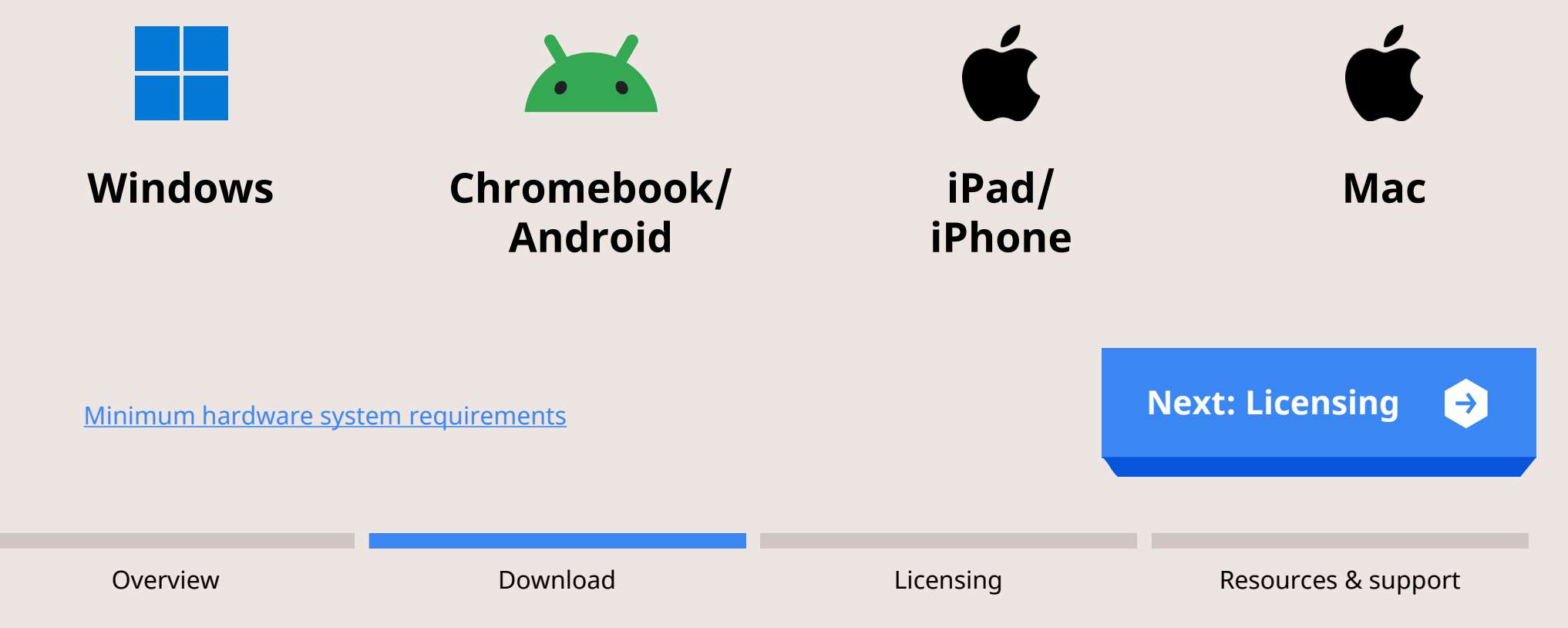

### <span id="page-3-0"></span>LICENSING

To show you the licensing and setup steps relevant to you, please answer this question:

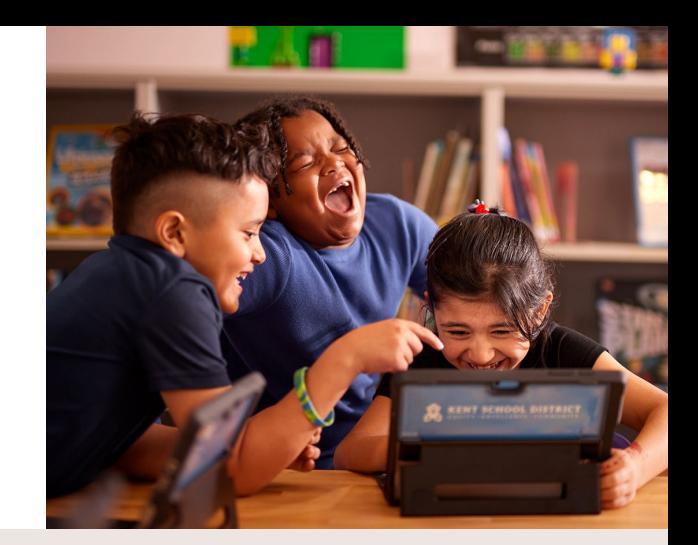

#### **Which one of these describes your role?**

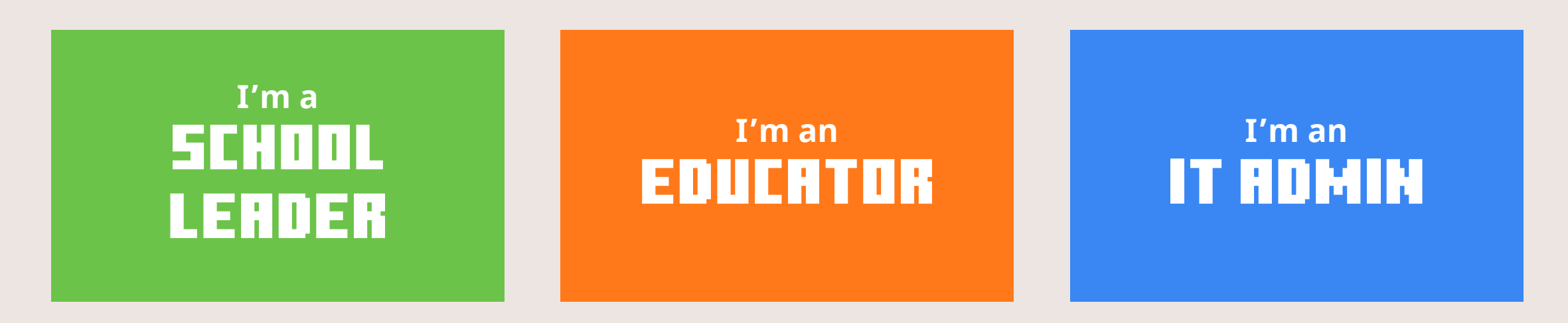

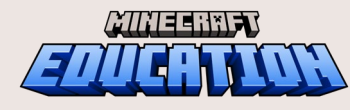

### <span id="page-4-0"></span>**C** LICENSING for School Leaders & Educators

To show you the licensing and setup steps relevant to you, please answer this question:

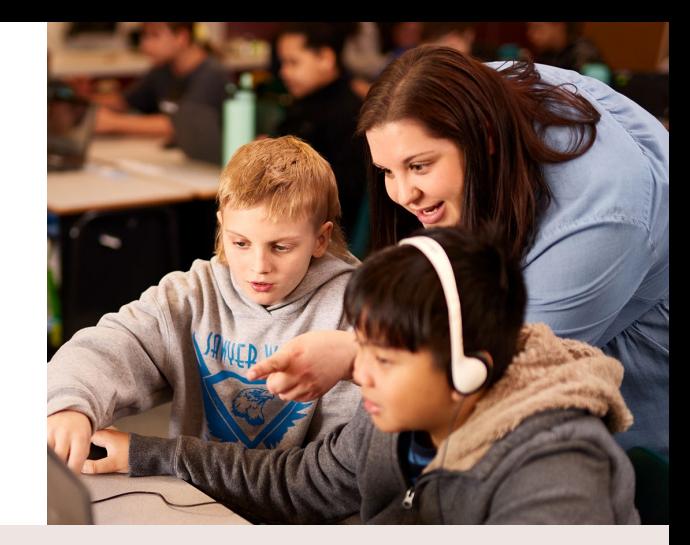

#### **Do you have access to a Minecraft Education license?**

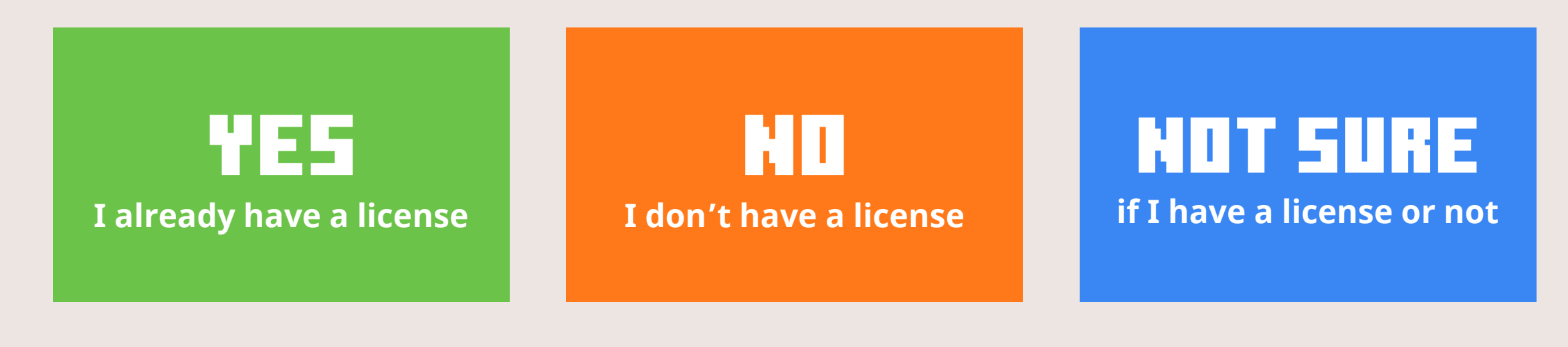

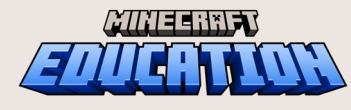

# <span id="page-5-0"></span>**C** LICENSING/SIGN IN for School Leaders & Educators

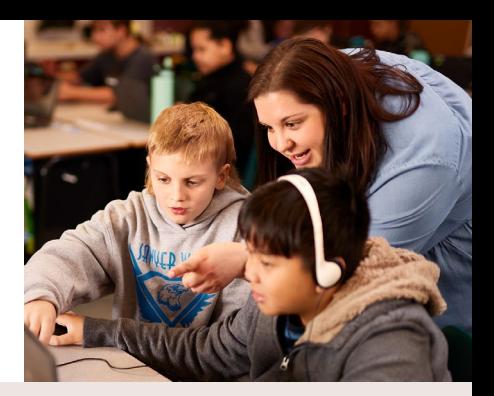

#### **If you or your students already have a license, or not sure if you do, let's sign in to verify:**

- 1. If you haven't already, [download Minecraft](https://aka.ms/download) **[Education](https://aka.ms/download) to your device.**
- 2. Once installed, launch the Minecraft Education app.
- 3. Log in with your school credentials.

After you attempt to login, one of these screens will appear. **Click on the image below that matches what you see:**

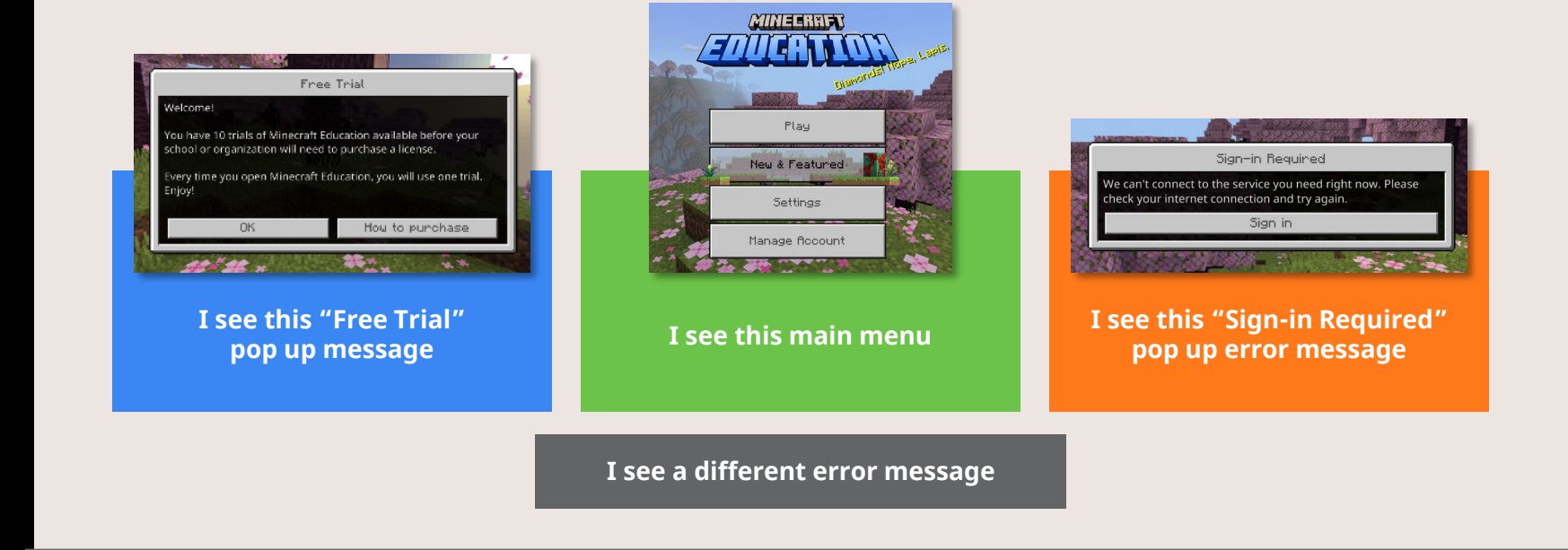

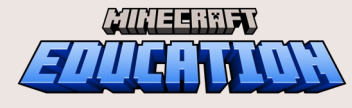

# <span id="page-6-0"></span>**C** LICENSING, FIGH IN for School Leaders & Educators

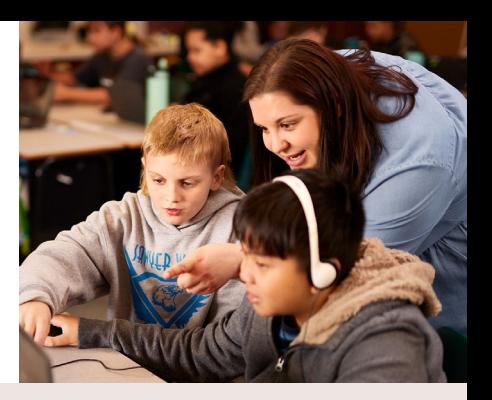

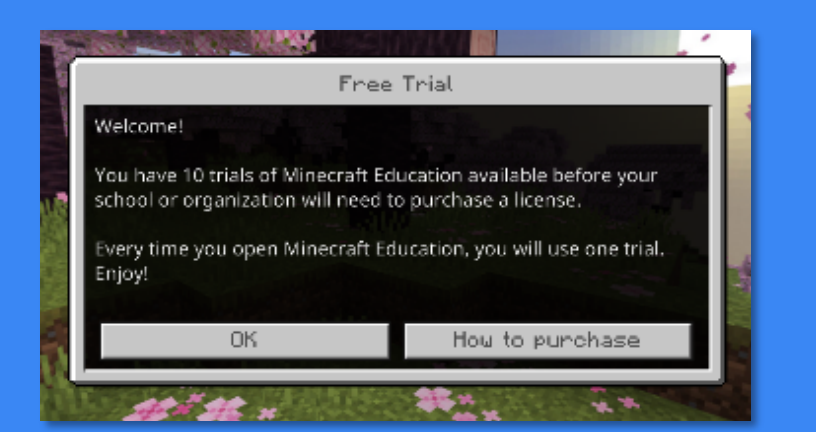

**I see this "Free Trial"** 

If you see this message, that means you either:

- Don't have a Minecraft Education account; or
- Your IT Admin hasn't provisioned a license to you yet.

#### **Please contact your IT Administrator**

to assign you a license or inquire about purchasing details.

**Note:** 

Students have 10 free trial logins, and teachers have 25 free trial logins. **pop up message**<br>Students have 10 free trial logins, **[Next: Resources & Support](#page-12-0)** 

 $\rightarrow$ 

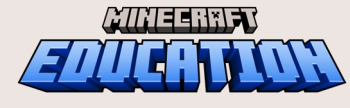

# <span id="page-7-0"></span>**COLICENSING, FIGH IN** for School Leaders & Educators

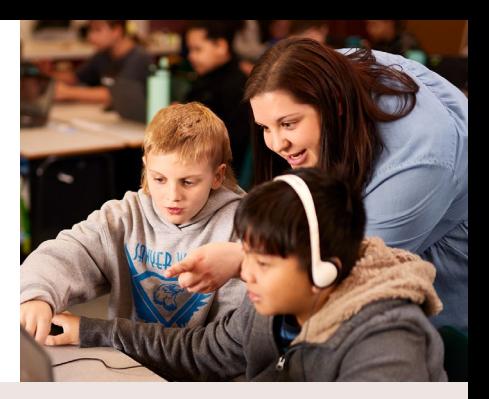

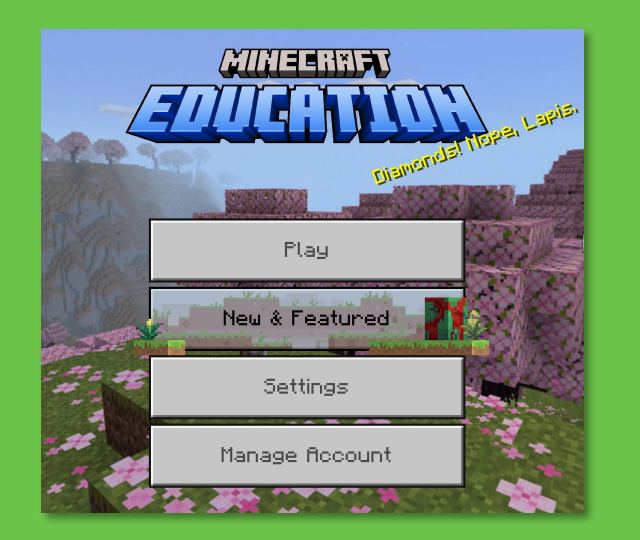

If you see this main menu, congratulations! **You are logged in and can begin using Minecraft Education.**

You can now explore:

- All lesson plans
- Subject specific worlds
- Pre-built world templates you can leverage in the classroom.

See resources in the next section for recommendations. **I see this main menu Next: Resources in the next section [Next: Resources & Support](#page-12-0)** 

 $\rightarrow$ 

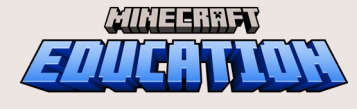

# <span id="page-8-0"></span>**C** LICENSINGFSIGN IN **for School Leaders & Educators**

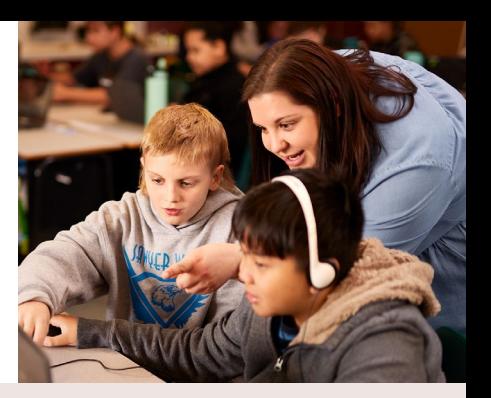

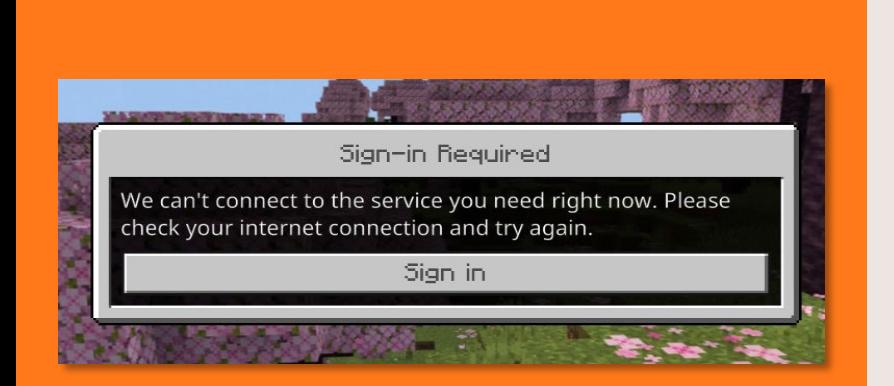

**I see this "Sign-in Required" pop up error message**

If you see this error message, that means either:

- There are two installs of Minecraft Education on your device; or
- Your IT Admin has not allowed Minecraft Education's services on the network; or
- Something else is interfering with the app's ability to launch or log-in successfully.

**Please contact your IT Administrator.** They should be able to assist. **[Next: Resources & Support](#page-12-0)**

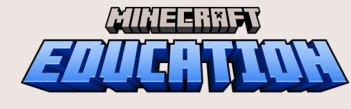

[Overview](#page-1-0) **[Download](#page-2-0)** Download **[Licensing](#page-3-0)** [Resources & support](#page-11-0)

 $\rightarrow$ 

# <span id="page-9-0"></span>**C** LICENSING/SIGN IN for School Leaders & Educators

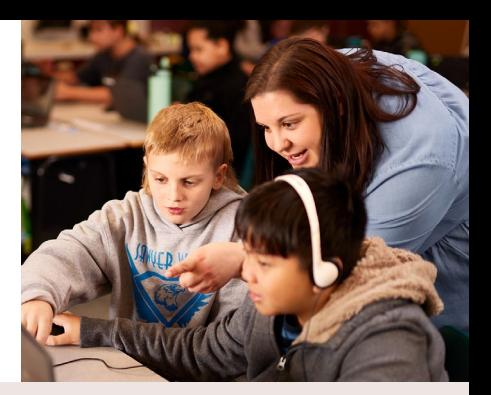

**I see a different error message**

If you see any other error message that was not shown on the previous screen, there may be a technical issue with your device or app installation.

**Please contact your IT administrator**. They should be able to assist you further.

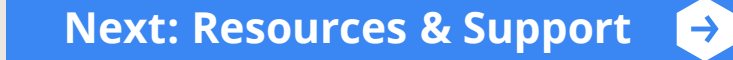

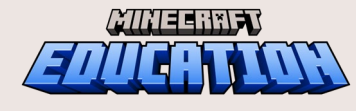

### <span id="page-10-0"></span>**C** LICENSING for School Leaders & Educators

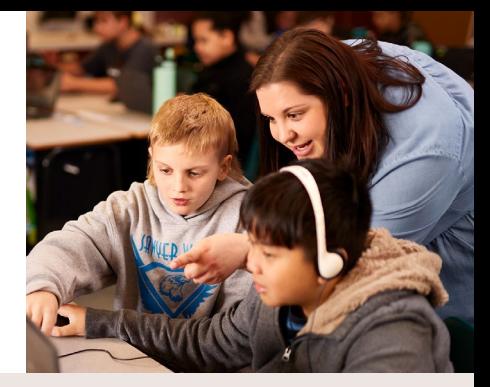

### **If you don't have Minecraft Education license…**

Please reach out to your IT Administrator to assign you a license or to inquire about purchasing details.

[Not sure if you have a license? Sign in to check](#page-5-0) **[Next: Resources & Support](#page-12-0)** 

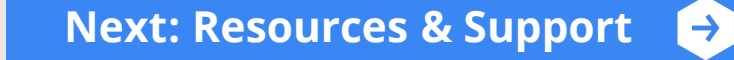

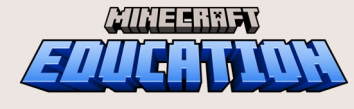

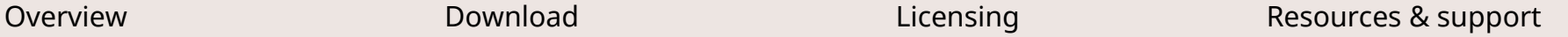

### <span id="page-11-0"></span>Resources & Support

To show you resources and support options relevant to you, please answer this question:

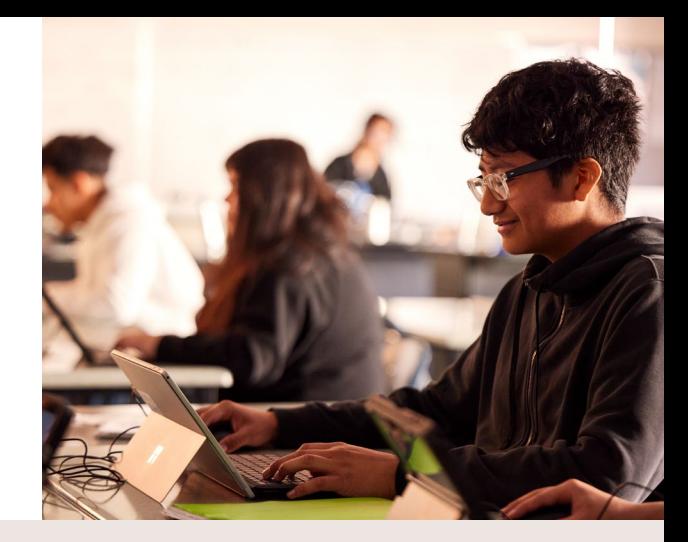

#### **Which one of these describes your role?**

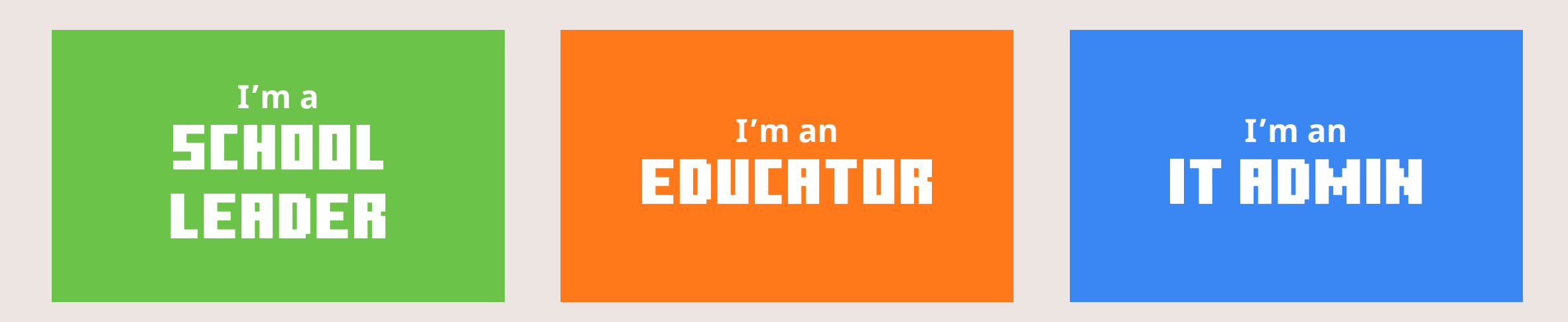

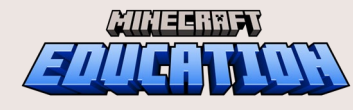

# <span id="page-12-0"></span>RESOURCES & SUPPORT for School Leaders & Educators

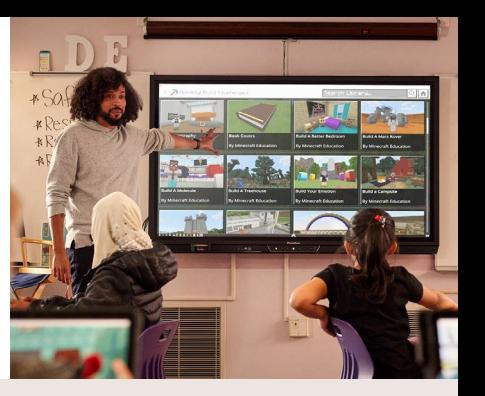

#### **[Minecraft Education:](https://aka.ms/MEETeacherAcademy) Teacher Academy**

Get started with 101 training on how to use Minecraft Education as a powerful teaching and learning tool.

#### **Lessons for [Minecraft Education](https://aka.ms/meelessons)**

We recommend exploring these lessons to be inspired with ideas.

### **SUPPORT**

#### **Contact your IT Admin**

For all licensing and technical issues.

#### **Submit a support ticket**

[If you still have additional support questions](https://aka.ms/MEE_New_Request)  or issues, submit a ticket and the Minecraft Education team can help.

**Tip:** If you want to review the previous sections again, use the navigation links below.

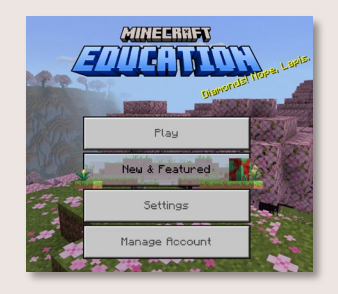

#### **To dive right in:**

Click "**New & Featured**" or "**Play**" on the Minecraft Education main menu, to explore the lesson library with pre-built or starter worlds for you to bring your lesson to life.

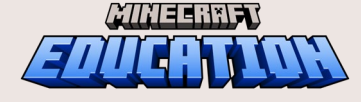

## <span id="page-13-0"></span>**C** LICENSING for IT Admins

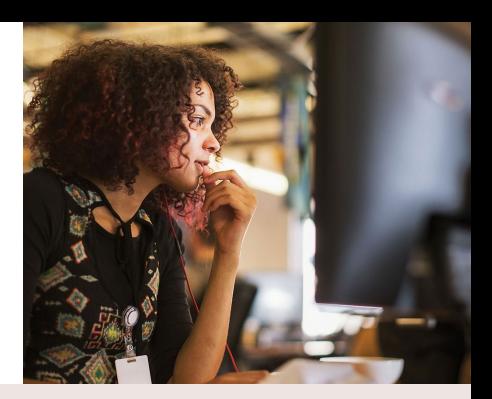

### License Types

#### **Education licenses are only available to eligible academic institutions.**

There are two license types that can be purchased for Minecraft Education:

- Academic
- **Commercial**

#### **[To verify if your organization is eligible to](https://www.microsoft.com/en-us/education/products/office)  purchase Education licenses**:

- Visit the Office 365 Education site.
- 2. Enter your organization email address.

### Purchase options

If your organization is eligible, you have two purchasing options:

#### **Purchase licenses directly**

[IT administrators can purchase](https://aka.ms/MEEDirectLicense)  licenses directly from the Admin Center.

#### **Volume licensing via a partner**

[Flexible and affordable solutions](https://www.microsoft.com/en-us/licensing/licensing-programs/licensing-for-industries?activetab=licensing-for-industries-pivot:primaryr3)  that are tailored by organization size and purchasing preference.

#### **For more information:**

Purchasing Options for [Minecraft Education Licenses](https://aka.ms/MEEPurchaseOptions) **[Next: Assigning Licenses](#page-14-0)**

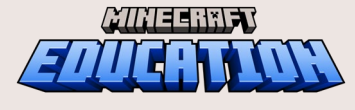

[Overview](#page-1-0) **[Download](#page-2-0)** Download **[Licensing](#page-3-0)** [Resources & support](#page-11-0)

 $\rightarrow$ 

## <span id="page-14-0"></span>**C** LICENSING for IT Admins

### Assigning Licenses

After you've acquired licenses for your educational organization, the next step is to assign licenses in Admin Center.

#### **To use Minecraft Education, each user requires an account and a license.**

- **Creates and manage user accounts** in Microsoft 365 Admin Center.
- The process for **assigning licenses** depends on how the licenses were purchased. The license allows the user to sign into the game on any supported device.

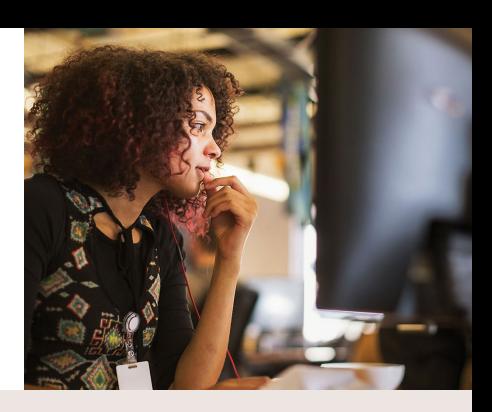

#### **Learn more:**

- [Manage licenses for camps, clubs,](https://aka.ms/MEEManageLicensesInAdminCenter)  [homeschool and other organizations](https://aka.ms/MEEManageLicensesInAdminCenter)
- [PC deployment through system](https://aka.ms/deployMEE)  [management software](https://aka.ms/deployMEE)

**[Next: Resources & Support](#page-15-0)**

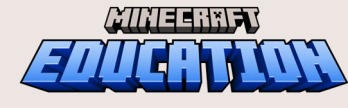

[Overview](#page-1-0) **[Download](#page-2-0)** Download **[Licensing](#page-3-0)** [Resources & support](#page-11-0)

 $\rightarrow$ 

### <span id="page-15-0"></span>RESOURCES & SUPPORT **for IT Admins**  $\left[ \begin{matrix} \leftarrow \end{matrix} \right]$

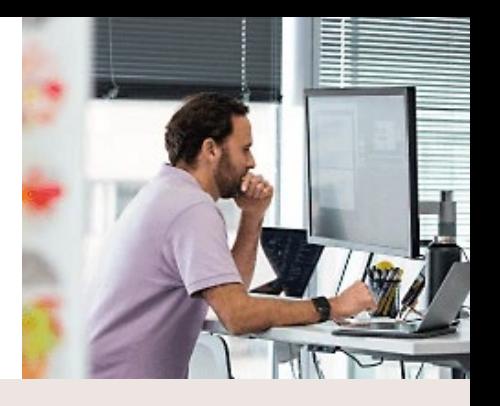

#### **[FAQ: IT Admin Guide](https://aka.ms/MEEITAdminGuide)**

Common questions IT Admins have about deploying and managing Minecraft Education.

**Sign into Minecraft [Education with Google](https://aka.ms/MEE_Chromebook_SSO)  account credentials**

Useful for Chromebook installations.

#### **[Manage Licenses in](https://aka.ms/MEEManageLicensesInAdminCenter)  the Admin Center**

Step-by-step instructions on assigning and removing licenses from users.

**[Multiplayer Esports &](https://aka.ms/esportstechconsiderations)  Event Technical Considerations**

Technical considerations to review before starting an esports multiplayer event.

### Support

#### **Submit a support ticket**

[If you have additional support questions or](https://aka.ms/MEE_New_Request)  issues, submit a ticket and the Minecraft Education team can help.

**Tip:** If you want to review the previous sections again, use the navigation links below.

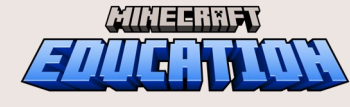